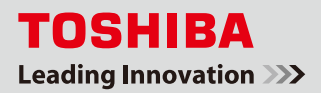

スマートフォン (iPhone/Android) 登録手順

本書では、スマートフォン(iPhone/Android)から見える化機能(「IT 電力計測ユニット」、「エネルギー計測ユニット」 または「エネルギー計測ユニット S」導入ユーザ様対象)や遠隔操作機能をご利用いただくために必要な設定について、 手順をご説明します。

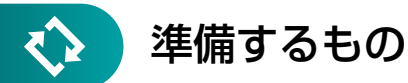

○登録用パソコン (インターネットに接続された環境)

○スマートフォン(iPhone/Android)

※登録できるスマートフォンは5台(携帯電話、スマートフォンの合計)です。

**!** ご注意

- 登録メールアドレスを間違えた場合は、「携帯電話・スマートフォン / 登録アドレス一覧]画面で不要なアドレ スを削除して、再度正しいアドレスを登録してください。
- ドメイン指定受信をご利用のかたは、登録する前に必ずフェミニティ倶楽部のドメイン「femini.net」を受信 可能にしてください。

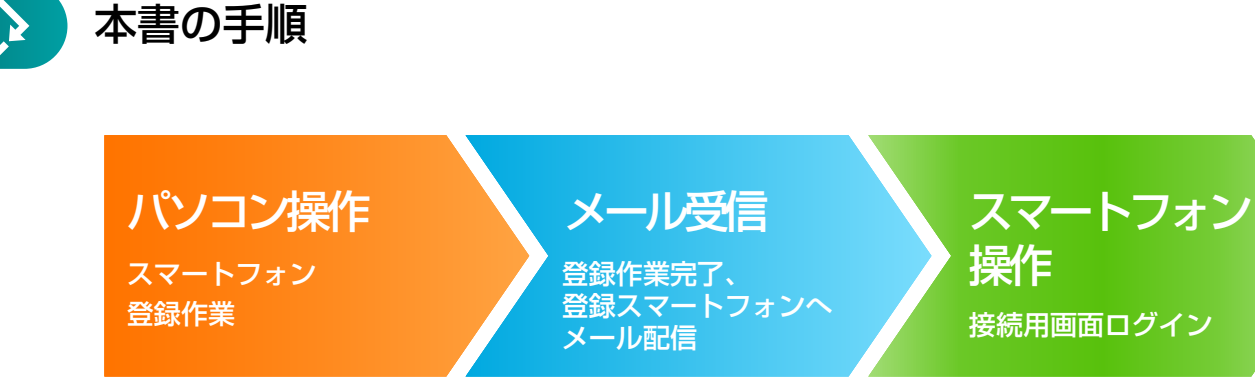

東芝ライテック株式会社 1. パソコンでフェミニティ倶楽部のトップ画面を表示します。 http://『登録した IP アドレス<sup>※</sup>』/femi/ → ・・・<br>※初期設定の IP アドレス(192.168.126.1)の場合は、 「http://192.168.126.1/femi/」 を入力してください。

アドレスに間違いがないことを確認し、[確認する]ボタンをクリックします。

(※スマートフォンのドメイン指定受信をご利用の方は、フェミニティ倶楽部のドメイン「femini.net」を

5.『入力したメールアドレスに URL を送付しました』というメッセージが表示 されたら、[OK]ボタンをクリックします。

パソコンでの操作はここまでです。

しばらく時間が経過しても、スマートフォンにメールが届かない場合は、次の原因が考えられます。

・登録した、メールアドレスが間違っている

・指定したメールアドレスがドメイン指定受信などの設定によって、「femini.net」からのメールを受信できない 上記の内容をご確認の上、もう一度パソコンでの登録作業を行ってください。

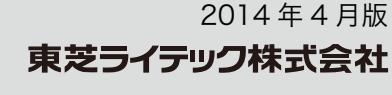

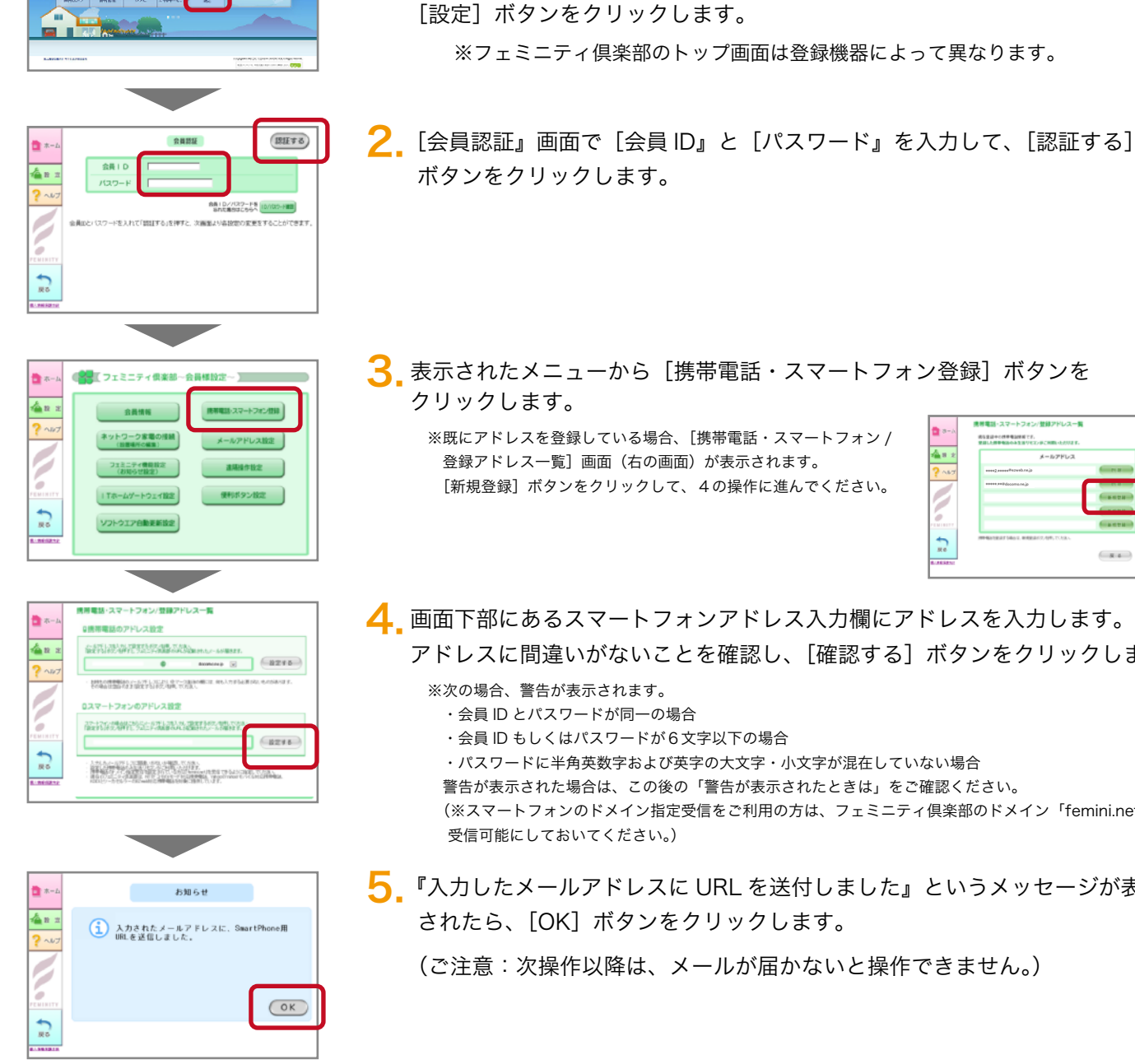

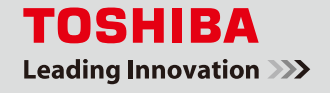

パソコン操作

**BOAT ATES HYPE** 

 $\bigcirc$  $1234<sub>II</sub>$  o

2014 年 4 月版 東芝ライテック株式会社

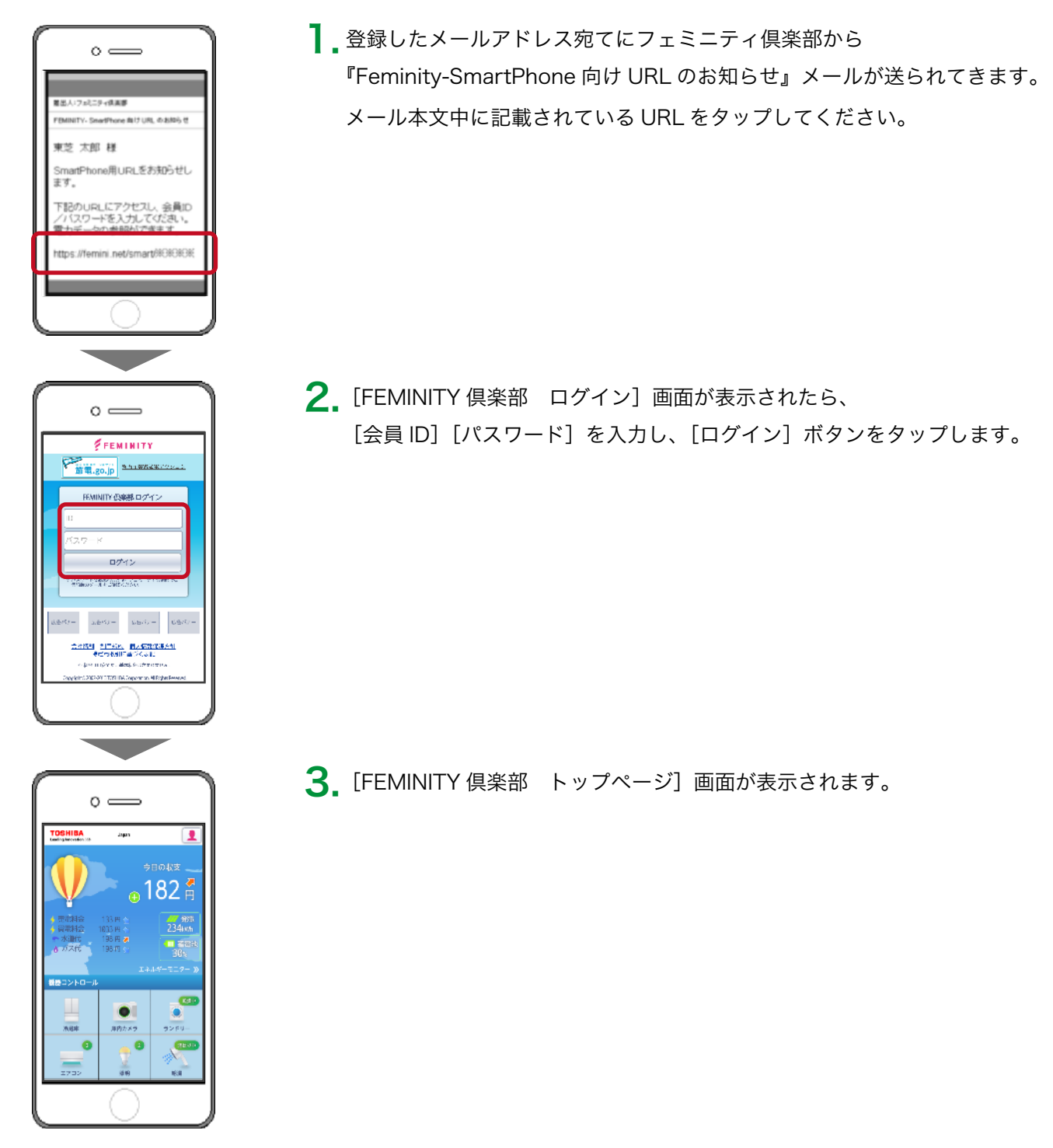

以上で作業は終了です。

フェミニティ倶楽部ログイン画面をお気に入りに追加してご利用ください。

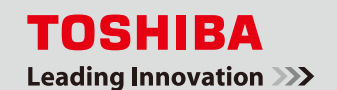

## スマートフォン操作

## 警告が表示されたときは

[携帯電話登録]画面においてエラーが表示される場合があります。その場合は、以下の手順で [会員 ID] ま たは[パスワード]を修正してください。

[会員 ID] または [パスワード] を修正する際に、以下の場合には警告が表示されます。

- Ⅰ [会員 ID]と[パスワード]が同一の場合
- Ⅱ [会員 ID] もしくは [パスワード] が6文字以下である場合
- Ⅲ [パスワード]に半角英数字および英字の大文字・小文字が混在していない場合

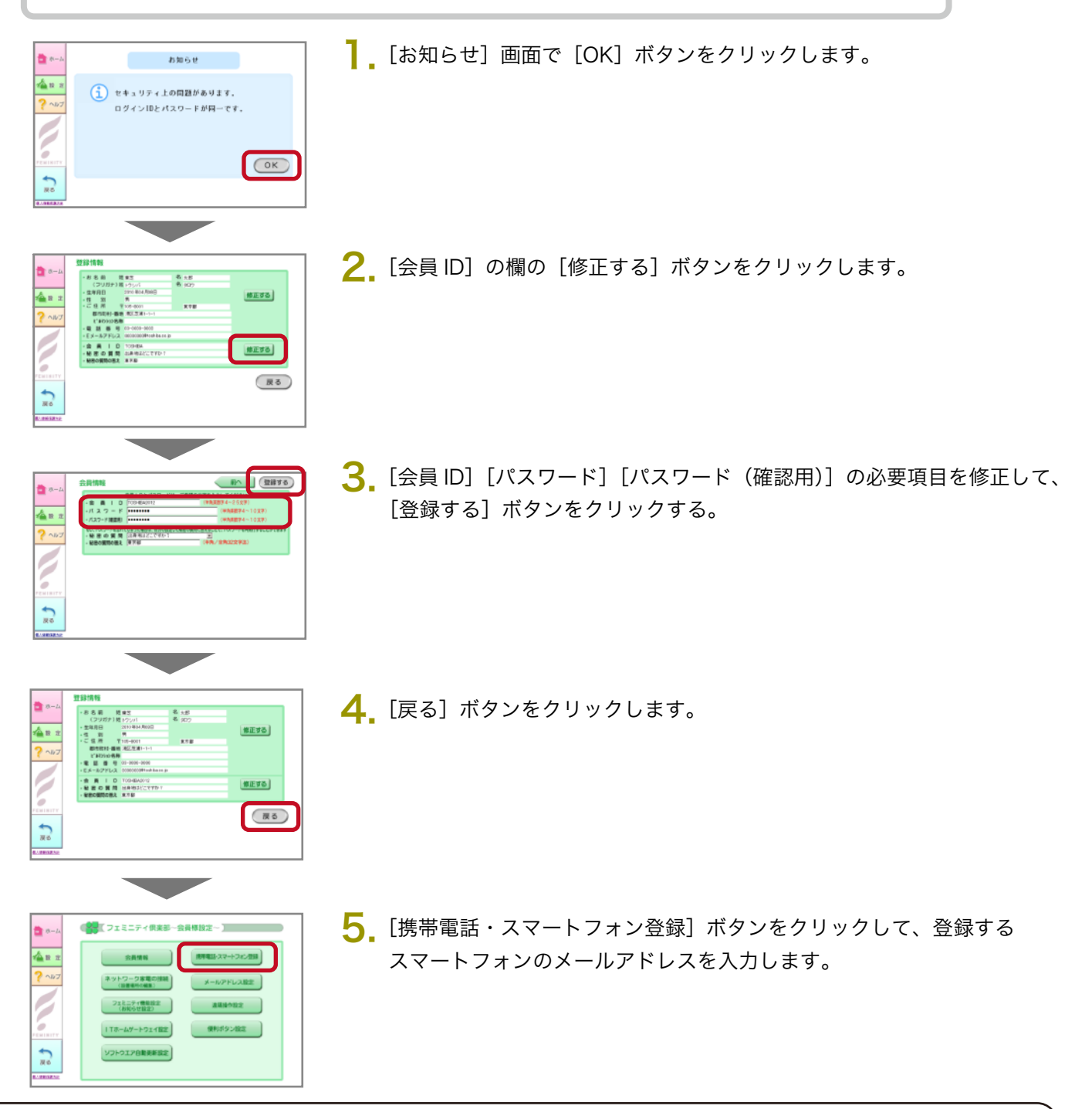

以上で作業は終了です。